サービス日

毎日。(ただし、1月1日、2日、3日はご利用いただけません。また、システム メンテナンスなどの保守の為、臨時休止する場合があります。)

# **ご利用の手引き**

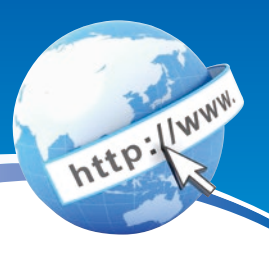

## サービス時間

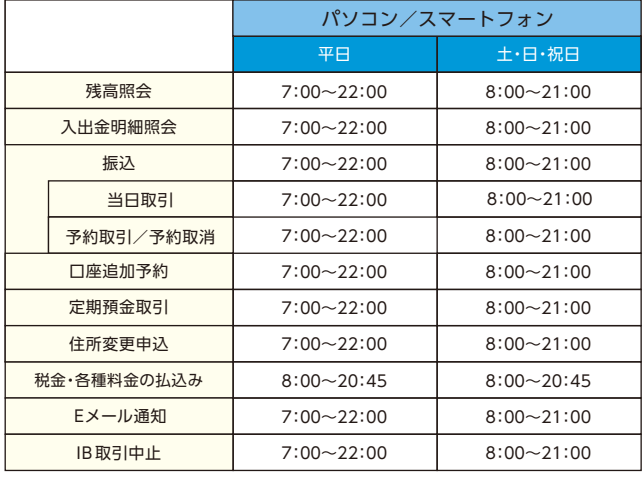

パソコン/スマートフォン https://www.shinkin.co.jp/muroshin/ ■

お問合せ先

(受付時間 平日9:00~17:00) 室蘭信用金庫 EBサポートデスク フリーダイヤル:0120-57-1003 **インターネットバンキング**

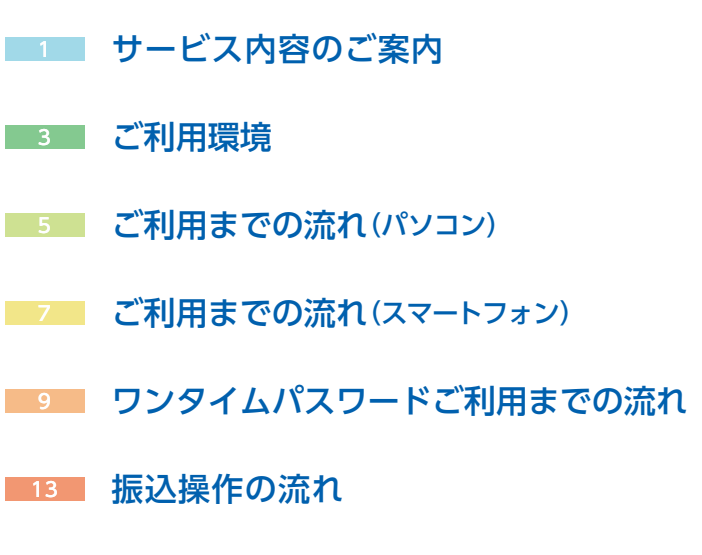

<u>17</u> よくあるご質問 /ご注意事項

(2024年6月10日現在)

室蘭信用金庫

46025 201410

## サービス内容のご案内

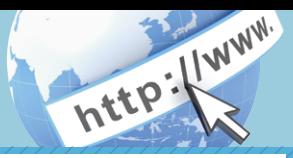

## 残高照会

ご利用口座の残高(現在、前日、前月末)および支払可能額を照会できます。

## 入出金明細照会

日付、期間、件数のいずれかをご指定いただくことによりご利用口座 の入出金明細を照会できます。

■照会した入出金明細をCSVファイル形式でダウンロードする ことも可能です。

### 取引履歴照会

本サービスご利用の取引履歴を照会できます。

■過去3ヶ月分の本サービスご利用の取引履歴を照会できます。

### 振 込

ご指定の振込先口座へ振込ができます。 当日振込、予約振込のどちらもご利用できます。

■振込の資金および手数料は、ご指定の口座より引き落とします。

- ※予約振込の場合、指定日前日にご指定の口座の残高を確保しておいて ください。指定日前日の最終残高が引落し金額に足りない場合は、未 処理となり振込みされません。
- ※振込先の金融機関の口座名義人を事前に確認することができます。 取引内容、利用可能時間帯に制限がありますので、詳しくは当金庫 までお問い合わせください。
- ■振込先口座情報を最大99件まで登録できます。 一度ご利用いただいた振込先口座情報をご登録いただくことで、 次回からは同じ振込先へ簡単に資金移動が可能となります。

## 振込予約取消

予約中(振込指定日が未到来のお取引)の振込取引を取消できます。

## サービス利用口座の追加申込

サービス利用口座の追加申込の手続きができます。

### 住所変更申込

お届けいただいているご住所の変更申込の手続きができます。

## 定期預金

- ■定期口座開設
	- 定期口座の新規開設ができます。
- ■定期預入
- 既にお持ちの定期預金口座に追加の預け入れができます。
- ■定期口座照会
- 定期預金の預入明細の照会ができます。
- ■定期解約予約

定期預金の解約予約ができます。

## 税金・各種料金の払込みサービス(ペイジー)

当金庫所定の官庁、企業、自治体など収納機関に対して税金・各種料金 の払込みができます。

- ■収納機関の請求内容および収納手続き結果などにつきましては、直接 収納機関へお問い合わせください。
- ※一度ご依頼いただきました払込みにつきましては、取消いたしかね ますのであらかじめご了承ください。

### Eメール通知サービス

以下の内容をご登録いただいたEメールアドレス宛に連絡します。

- ■ご利用口座へ入出金の取引があった場合
- ■ログインパスワード変更、利用限度額変更、Eメール設定等の契約者 情報変更をされた場合
- ■暗証番号不一致によりお取引がロックされた場合 など
- ※通知サービスをご利用される場合は、「契約者情報変更」の「Eメール 設定」にてEメールアドレスのご登録が必要です。
- ※詳しいサービス内容につきましては、当金庫までお問い合わせください。

### IB取引中止

本サービスの利用を停止することが可能です。 なお、本サービスのご利用を再開する場合は、当金庫所定の手続きが 必要となります。

※詳しい内容につきましては、当金庫までお問い合わせください。

## ご利用環境

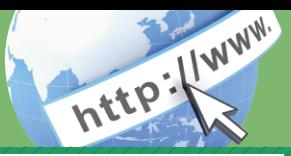

## ブラウザ(パソコン)でのご利用環境

ご利用環境(OS、ブラウザ)の対応バージョンについては、随時見直 されます。 最新の対応状況は、当金庫ホームページをご覧ください。

#### ご注意

企業内LANからインターネットをご利用されている際に、個別の 設定(特定のアドレス制限)がなされている時には、ご利用いただけ ない場合があります。

## スマートフォン(多機能携帯電話)でのご利用環境

iOS、Android 端末でご利用できます。 ご利用環境(OS、ブラウザ) の対応バージョンについては、 随時見直されます。 最新の状況は、 当 金庫ホームページでご確認ください。

## セキュリティについて

契約者 ID と 2 種類のパスワード管理、さらに電文の暗号化、強制 ログアウト機能によりセキュリティを強化しています。

#### ◆契約者ID

 ログインする際に入力していただくIDです。契約者IDは、お 客様の申込手続きが終了しましたら、当金庫にお届けのご本人 様住所宛に金庫所定の方法で通知します。

◆ログインパスワード

契約者IDでログインする際に入力していただくパスワードで す。お申込時に4桁の半角数字で初回登録用パスワードをお届 けいただきます。初回サービスご利用時に6~12桁の半角英数 字(\*)による正式パスワードをご登録のうえご利用ください。 \*数字と英字をそれぞれ1文字以上使用していただきます。 英字は大文字・小文字を区別いたしますのでご注意ください。 \*パソコンからのご利用時、ログインパスワードの入力には、 ソフトウェアキーボードをご利用いただけます。

◆確認用パスワード お客様が資金移動をする際や契約情報を変更する際に入力していた だくパスワードです。「お客様カード」の裏面に表示します。 \*パスワードの使用方法はア~クのうち指定された2箇所に該当 する数字2桁を入力する方式となります。(パスワードとして 指定される箇所は毎回変わります。) ◆セキュアメールの採用 Eメールに電子証明書を利用した電子署名を付与します。(セキュ アメールIDを導入。)メール送信元の実在性、および電子メール の内容が通信途中で改ざんされていないことの確認ができ、 フィッシング対策に有効です。 ◆パスワード誤入力 入力を6回連続で誤った場合はパスワードがロックされ、それ 以降の本サービスのご利用ができなくなります。入力にはご 注意ください。 \*ログインパスワードがロックされた場合、 「ログインパスワード登録画 面」から再登録することで、取引が可能になります。その他のパスワード ロック解除につきましては、 窓口でのお手続きが必要となります。 ◆「SSL 256bit」の暗号通信方式を採用 SSLとは、インターネット上でデータ通信を行う際に利用される暗号 通信の方法であり、現在もっとも解読が困難といわれている256bit SSL方式を採用しています。 ◆強制ログアウト 本サービス利用中に15分以上何も取引を行わない場合は、強制 ログアウトとなり本サービスのご利用を一旦停止させていた だきます。 継続してサービスをご利用いただくには再度ログインを行って ください。 ◆「EV SSL証明書」の導入 新規格のサーバー証明書「EV SSL証明書」を導入しています。 お客様がEV SSL対応ブラウザ(IE11.0等)でアクセスすると、ブラ ウザのアドレスバーが緑にかわり、ウェブサイトの実在性を保証 します。お客様がこの表示を確認することによって、フィッシングサ イトからお客様を守ります。

#### ◆ワンタイムパスワード ログイン時の本人認証方法として固定パスワード(契約者ID、ログ インパスワード)による認証に加え、パスワード生成機(トークン)を 利用した「ワンタイムパスワード」を併用することによりセキュリ ティを高めます。

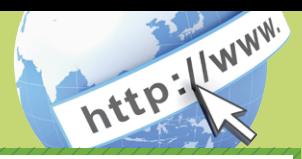

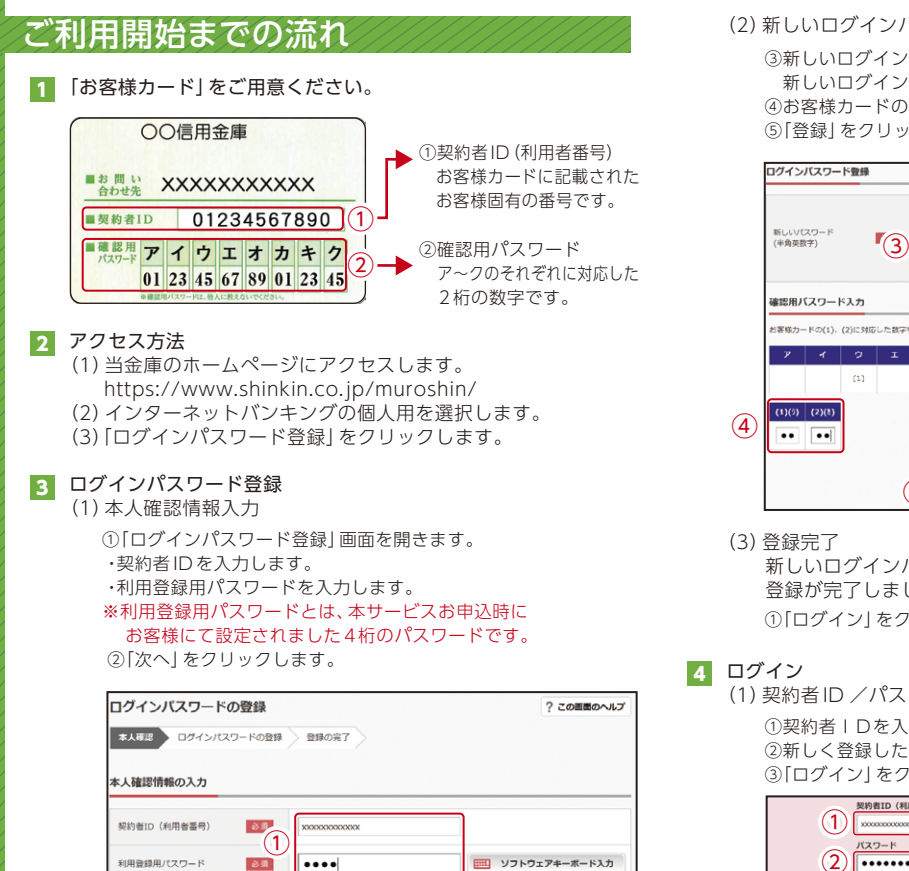

 $(2)$ 

 $\overline{\phantom{a}}$ 

| ソフトウェアキーボード入力

利用登録用パスワード

(2)新しいログインパスワードの設定

③新しいログインパスワードを設定してください。 新しいログインパスワード再入力を設定してください。 ④お客様カードの確認用パスワードを入力してください。 ⑤「登録」をクリックします。

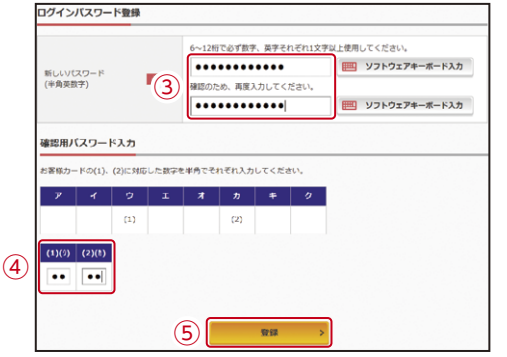

(3)登録完了 新しいログインパスワードの 登録が完了しました。 ①「ログイン」をクリックします。 | (1)

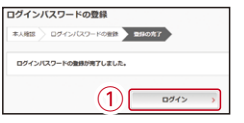

### 4 ログイン

(1)契約者ID /パスワード入力

①契約者IDを入力します。 ②新しく登録したログインパスワードを入力します。 ③「ログイン」をクリックします。

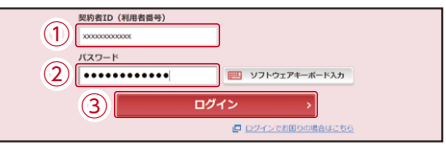

- (2)メイン画面表示
	- メイン画面より、各サービスがご利用いただけます。

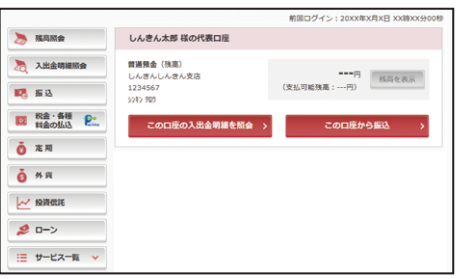

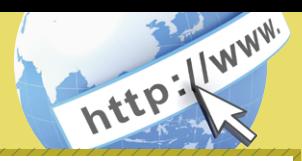

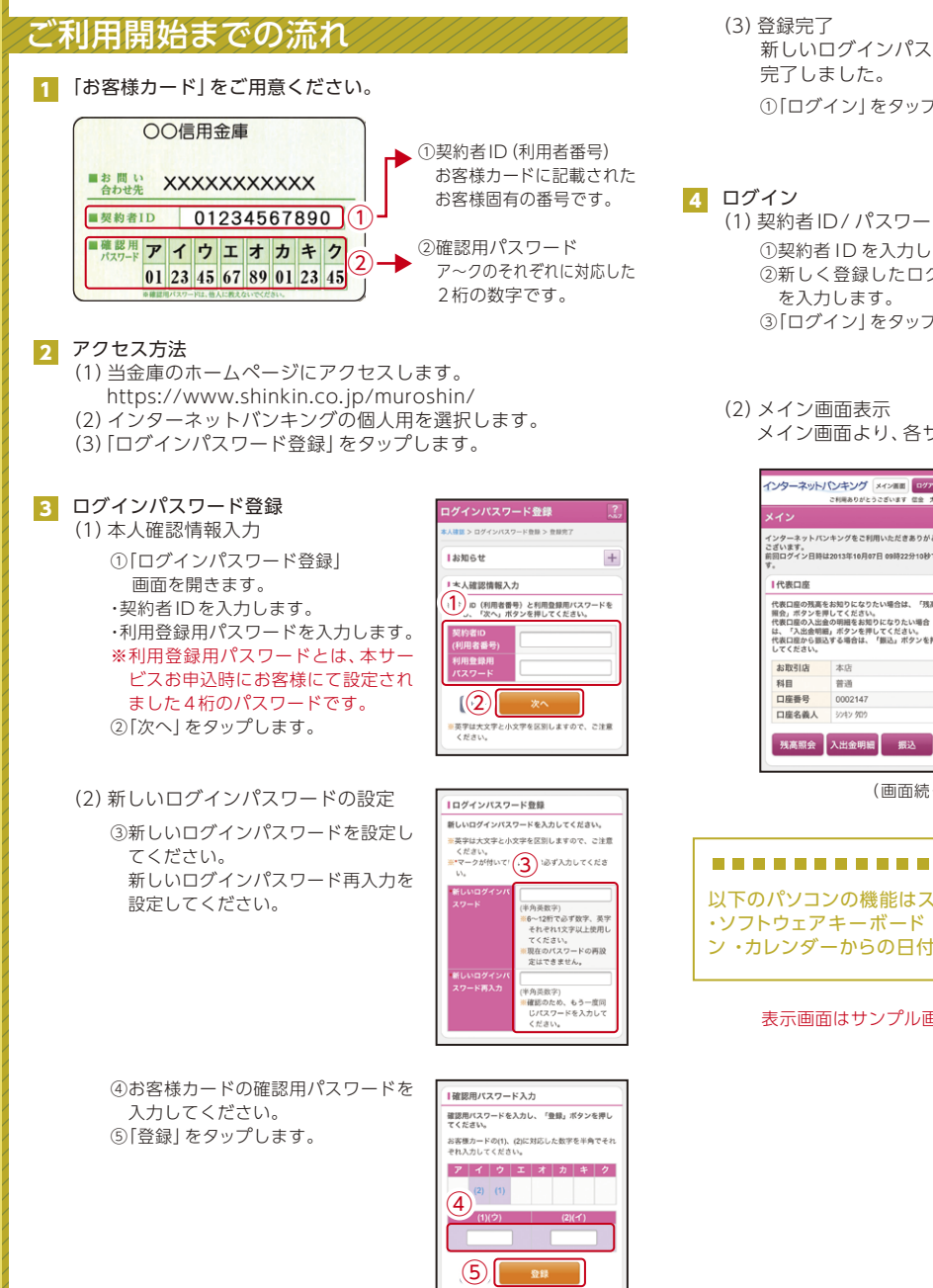

 新しいログインパスワードの登録が ①「ログイン」をタップします。

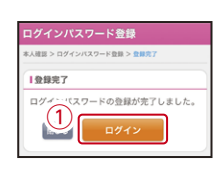

(1)契約者ID / パスワード入力 ①契約者 ID を入力します。 ②新しく登録したログインパスワード ③「ログイン」をタップします。

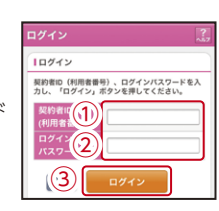

メイン画面より、各サービスがご利用いただけます。

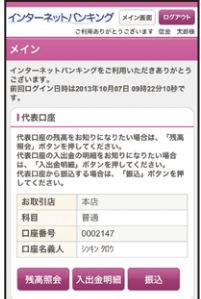

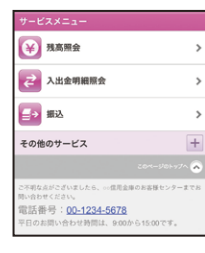

(画面続く)

#### ご注意

以下のパソコンの機能はスマートフォンではご利用はできません。 ・ソフトウェアキーボード ・「印刷」ボタン ・「ダウンロード」ボタ ン ・カレンダーからの日付指定 ・「お気に入り登録」ボタン

## ワンタイムパスワード ご利用までの流れ

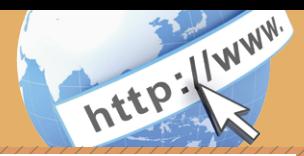

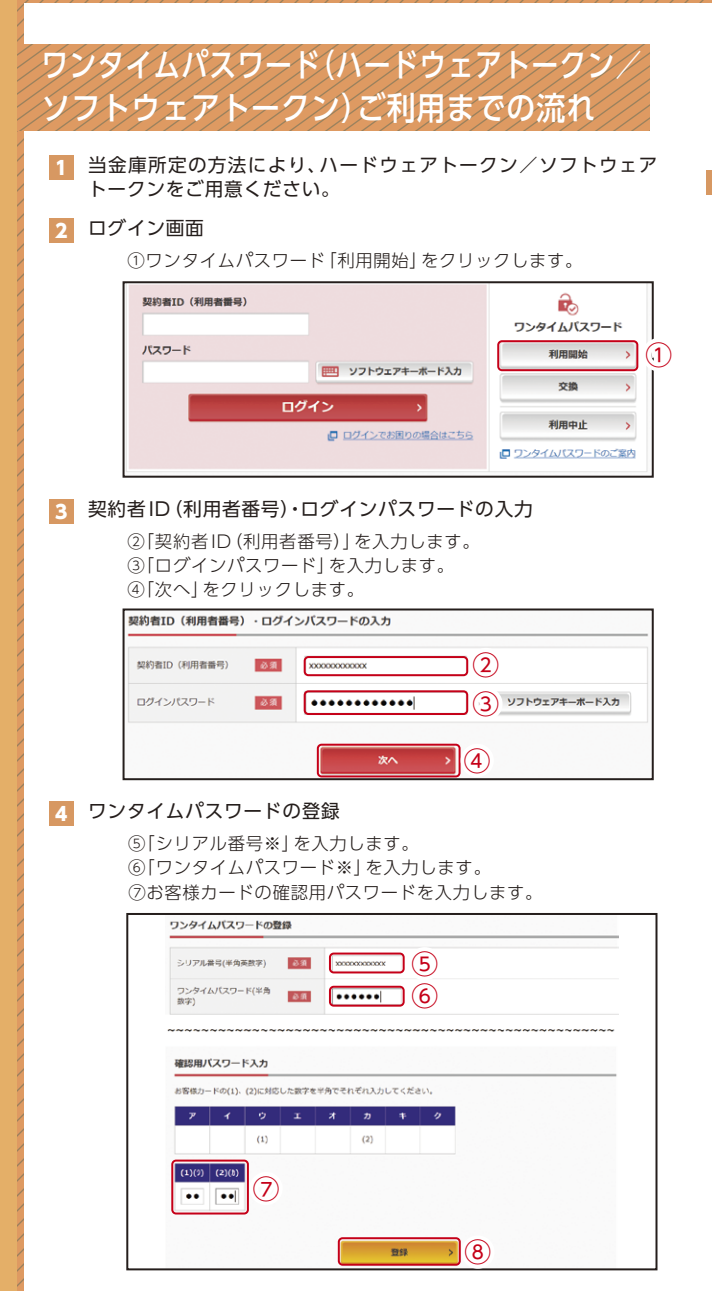

⑧「登録」をクリックします。

※シリアル番号、ワンタイムパスワードの記載場所はご利用のトークンに より異なります。お手持ちのトークンの種類を確認のうえ、画面上の表 示に従ってご入力願います。

5 ワンタイムパスワード利用開始(処理結果) 「ワンタイムパスワードの利用開始が完了しました」

> 引き続きIBを利用する場合は、 ⑨「ログイン画面に戻る」をクリックします。

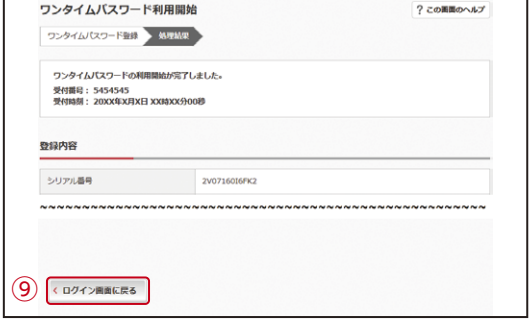

## ワンタイムパスワード ご利用までの流れ

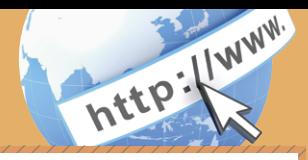

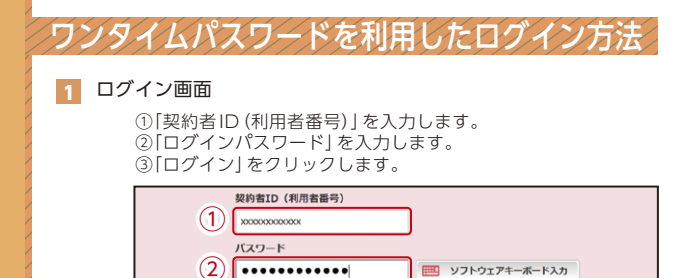

#### ③ ログイン ■ ログインでお困りの場合はごちら 2 ワンタイムパスワード認証画面

④「ワンタイムパスワード※」を入力します。

#### ※お客様が登録したトークンのワンタイムパスワードについての 説明が画面上に表示されます。

⑤「確認」をクリックします。

(参考:画面表示例) 〈ソフトウェアトークンの場合〉

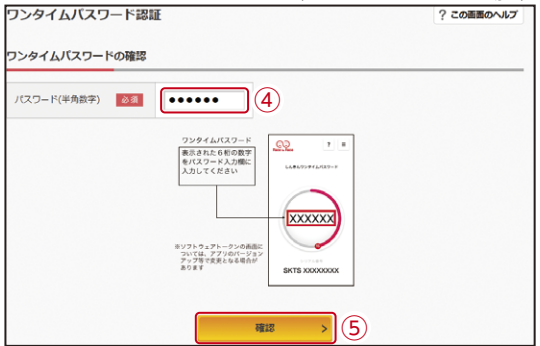

〈ハードウェアトークンの場合〉

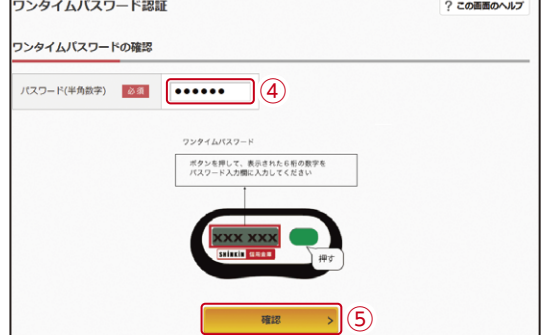

8 メイン画面より、各サービスがご利用いただけます。

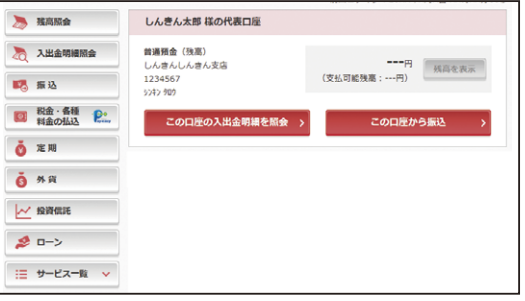

## 振込操作の流れ①

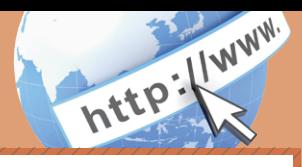

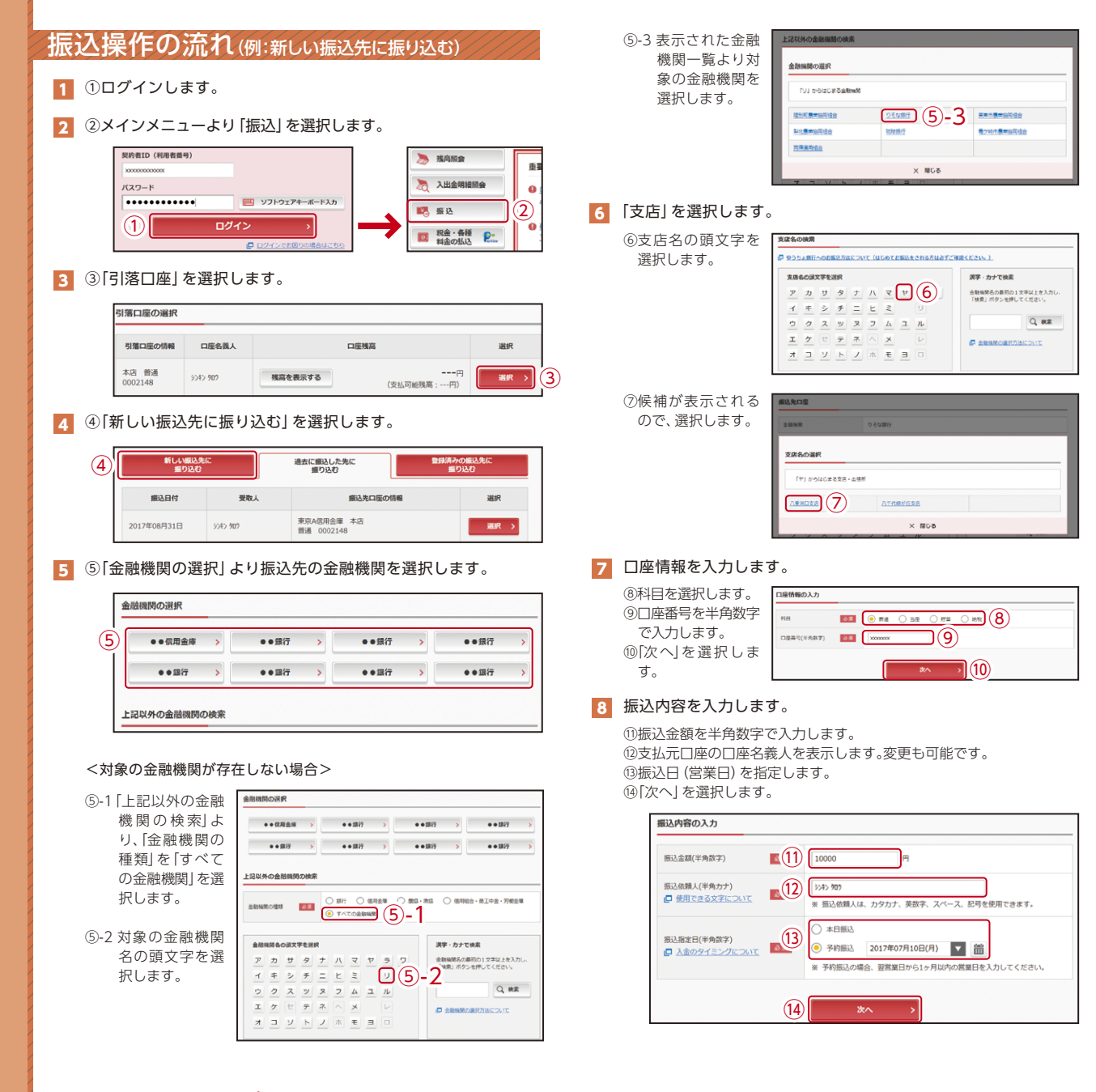

## 振込操作の流れ②

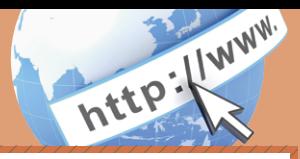

### 9 入力内容を確認します。

⑮ 入力内容を確認のうえ、「パスワード入力へ」を選択します。

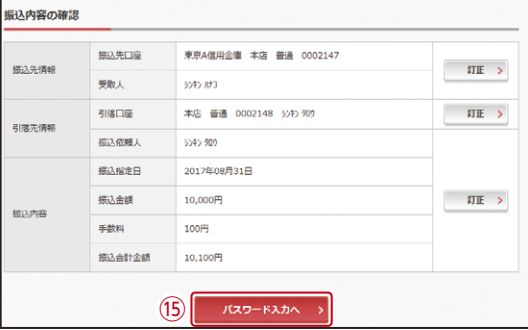

#### 10 振込内容を確認し、確認用パスワードを入力します。

⑯お客様カードの確認用パスワードの該当の数字を入力します。

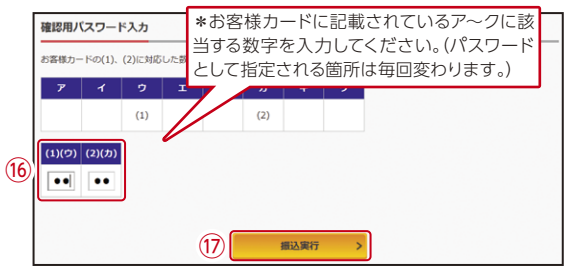

なお、ワンタイムパスワードを利用している場合、⑯はお客様カード の確認用パスワードに代わり、ワンタイムパスワード※を入力する 以下の画面が表示されます。

### ※お客様が登録したトークンのワンタイムパスワードについての (参考:画面表示例)

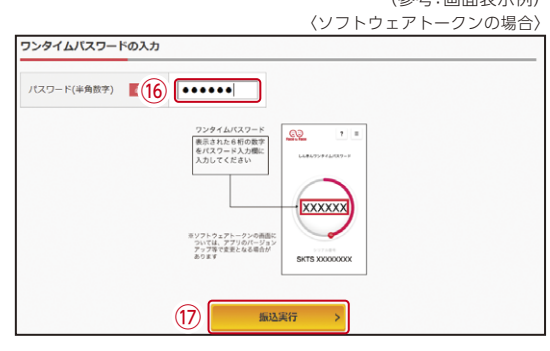

〈ハードウェアトークンの場合〉

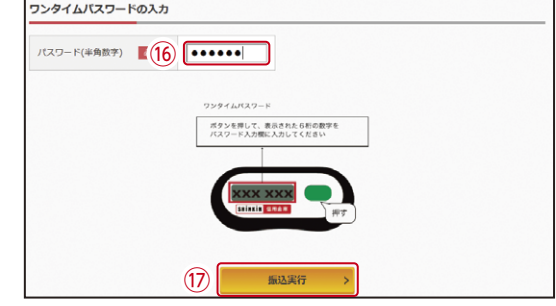

⑰「振込実行」をクリックします。

#### 11 振込手続きの実行

振込手続きが完了しました。 「今回の振込先を登録」ボタンを押すと、次回から「登録口座」とし

て使用できます。

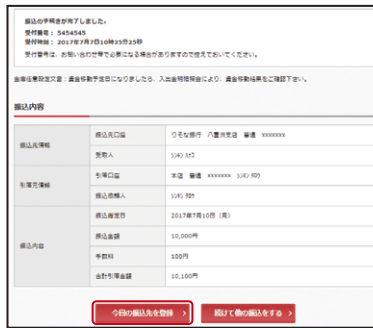

## よくあるご質問/ ご注意事項

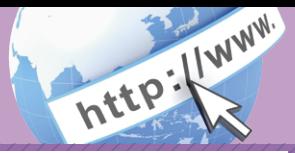

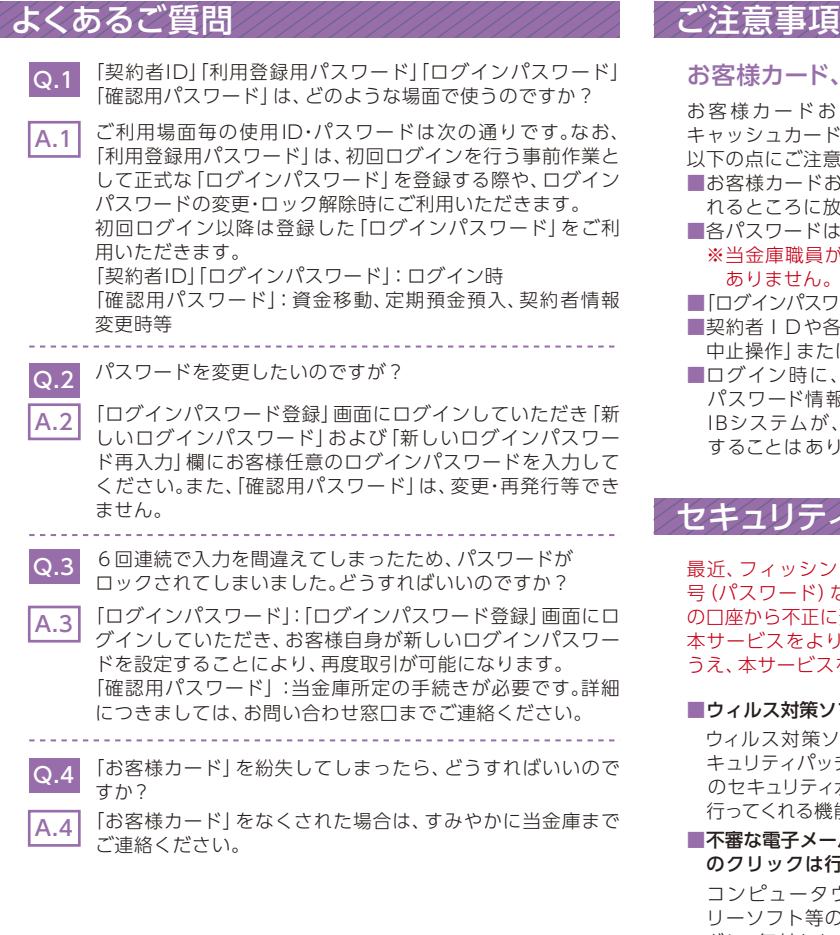

### お客様カード、各パスワードの管理について

まカード およびお 申込用紙 (お客様控)は、通帳、印鑑および シュカードと同様に非常に大切なものです。

以下の点にご注意のうえ、お客様ご自身で厳重に管理してください。

- ■お客様カードおよびお申込用紙(お客様控)は、他人の目に容易に触 れるところに放置しないでください。
- ■各パスワードは、他人には絶対に教えないでください。 ※当金庫職員が、お客様にパスワードを確認させていただくことは ありません。
- バインパスワード!は、定期的に変更していただくことをお奨めします。
- ■契約者IDや各パスワードが他人に知られたと思う場合は、「IB取引 !操作」 またはすみやかに当金庫までご連絡ください。
- \*イン時に、不正な入力画面(ポップアップ画面)を表示させ、 パスワード情報を入力させようとするウィルスが発生しています。 IBシステムが、「確認用パスワード」を3箇所以上同時に入力要求 することはありませんので、絶対に入力しないでください。

## セキュリティに注意してください

フィッシング詐欺やスパイウェア等により、お客様から暗証番 号(パスワード)などを不正に取得し、お客様に成りすまして、お客様 の口座から不正に預金を引き出す(振り込む)被害が発生しております。 ・ビスをより安全にご利用いただくために、以下の点にご注意の うえ、本サービスをご利用いただきますようお願いいたします。

#### ルス対策ソフト等は最新の状態に保つ

ルス対策ソフトを導入し、パターンファイル、ブラウザ・OSのヤ キュリティパッチの更新をこまめに行い、パソコンやスマートフォン のセキュリティ水準を最新の状態に保ってください。更新を自動的に てくれる機能も提供されていますので、有効に活用してください。

#### ■不審な電子メールの開封、不審なソフトのダウンロード、不審なリンク のクリックは行わない

 コンピュータウィルスやスパイウェアは、電子メール開封時やフ リーソフト等のダウンロード、不審なホームページを開いたときな どに、気付かれないままパソコンやスマートフォンに入り込む可能 性があります。心当たりのない電子メールの開封や不審なフリーソ フト等のダウンロードには十分ご注意ください。また、ウィルス等に 感染した疑いのある場合は、すぐにセキュリティ対策ソフトなどで ウィルスチェックを行ってください。

#### ■Winny(ウィニー)などのファイル交換ソフトのインストールは行わない

 ファイル交換ソフトにより、コンピュータウィルスやスパイウェア がパソコンやスマートフォンに侵入する危険性があります。また、 ファイル交換ソフトによる情報漏えい事件が相次いでおりますの で、Winny (ウィニー)などのファイル交換ソフトのインストール はしないでください。

#### ■金融機関を装った不審なCD-ROMに注意する

 金融機関を装ったCD‐ROMをインストールしたところ、身に覚え のない振込みがなされるという事件が発生しています。 万一、不審なCD‐ROMが当金庫名で送付されてきた場合には、パソ コンに挿入せずに、当金庫までご連絡ください。